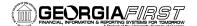

**PSFIN V8.9 Training** 

## Applying a Travel Authorization to an Expense Report in the Travel and Expense Module

- 1. Sign into **PeopleSoft HRMS Self Service** website.
- 2. Click the Travel and Expense Home link.
- 3. Click the **Employee Self Service** link.
- 4. Click the **Expense Report** link.
- 5. Click the **Create** link.
- 6. On the Expense Report Entry page, select **A Travel Authorization** in the **Quick Start** drop-down box.
- 7. Click the **Go** button.
- 8. If needed, change the Search dates and click the **Search** button.
- 9. To review the details for a Travel Authorization, click on the Travel Authorization Description link.
- 10. To select the Travel Authorization to apply to the Expense Report, click the appropriate **Select** button.
- 11. On the Expense Report Entry page, verify that your Expense Report has been filled in and that the Travel Authorization ID you selected is listed in the General Information section.
- 12. Click the Accounting Defaults link.
- 13. Verify the **Chartfields**. Make any edits if necessary.
- 14. Click the **OK** button.
- 15. On each expense row, click the Detail link at the end of the row and enter the expense details that are required.
- 16. Click the Check Expense for Errors button.
- 17. If there are any errors, make the necessary corrections in the red fields and then click the **Check Expense for Errors** button again. Continue this step until all errors are gone.
- 18. Click the Return to Expense Report link.
- 19. Repeat steps 15 through 18 until you have entered the details for each Expense that was carried over from your Travel Authorization.
- 20. If you need to add additional expenses to your Expense Report, continue. Otherwise skip to step 32.
- 21. If there are no additional blank rows, click the Add a row (+) button at the end of the last row listed and indicate the number of rows you need to add and click OK. If there is blank row, continue.
- 22. In the first blank row of the **Details** section, select the appropriate **Expense Type** from the drop-down list.

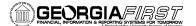

**PSFIN V8.9 Training** 

- 23. In the **Date** field, enter the date you actually incurred the expense.
- 24. In the **Payment Type** field, select how you paid for the expense.
  - a. If the Expense Type is mileage, choose "N/A (i.e., mileage)
- 25. Verify the **Billing Type** is Internal.
- 26. Click the **Detail** link at the end of the row.
- 27. Enter all necessary information.
- 28. Click the Check Expense for Errors button.
- 29. If there are any errors, make the necessary corrections in the red fields and then click the **Check Expense for Errors** button again. Continue this step until all errors are gone.
- 30. Click the Return to Expense Report link.
- 31. Repeat steps 21 30 for any additional expenses.
- 32. On the Expense Report page, click the **Check for Errors** button.
- 33. If there are any errors on the Expense Report, make the necessary corrections for those items flagged in red. Click the **Check for Errors** button again until all errors are gone.
- 34. Click the Submit button.
- 35. Click the **OK** button to confirm submission.
- 36. Once you are returned to the Expense Report page, note your Expense Report ID and click the **Printable View** link.
  - a. The system will open a second window. Do not close this window.
  - b. You will see the report process and go through some of the following stages: Queued, Processing, and Success. This process can take anywhere from 10 to 60 seconds.
  - c. Your Expense Report will be displayed in this window.
  - d. Use the Print icon to print a copy of your Expense Report.
  - e. Close the report window.
- 37. Click the **Home** link.